# Beiratkozás középfokú intézménybe KRÉTA<br>elektronikus ügyintézés KRĖTA

# **Általános információk**

A középfokú intézménybe a 2023/2024. tanévre történő beiratkozás időpontja:

### **2023. június 21-22. (szerda-csütörtök)**

A szülőknek a beiratkozás napján **személyesen meg kell jelenni** a középfokú intézményben. A gyermek személyi igazolványát, az általános iskolai tanulmányok befejezését igazoló bizonyítványát, valamint a beiratkozáshoz szükséges dokumentumok, nyilatkozatok eredeti példányát a beiratkozáskor be kell mutatni.

A beiratkozáshoz szükséges adatok azonban előzetesen, a KRÉTA rendszeren keresztül is megadhatók az intézmény számára, gyorsítva ezzel a középfokú intézménybe történő beiratkozás folyamatát.

A szülőknek az előzetes, elektronikus adatbeküldésre 2023. június 1. és 2023. június 20. közötti időszakban van lehetősége.

# **Online adatbeküldés**

**2023. június 1. és 2023. június 20. között**

KRÉTA E-ÜGYINTÉZÉS MODULBA VALÓ BELÉPÉS

*0* Gondviselői jogosultsággal az általános iskola KRÉTA rendszerébe

*0* Ideiglenes regisztrációval

https://eugyintezes.e-kreta.hu/kezdolap

BKI – Beiratkozás középfokú intézménybe ügy választása

### **Gondviselői jogosultsággal történő KRÉTA belépéssel**

*0* Az általános iskolától kapott KRÉTA gondviselői jogosultsággal az általános iskola KRÉTA rendszerébe kell belépni.

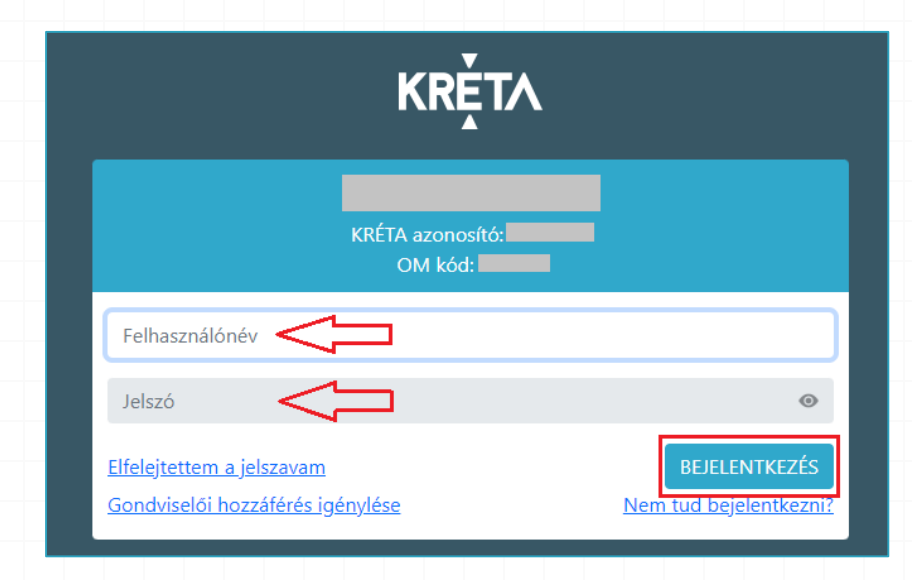

### **Ideiglenes regisztrációval**

#### 1) https://eugyintezes.e-kreta.hu/kezdolap

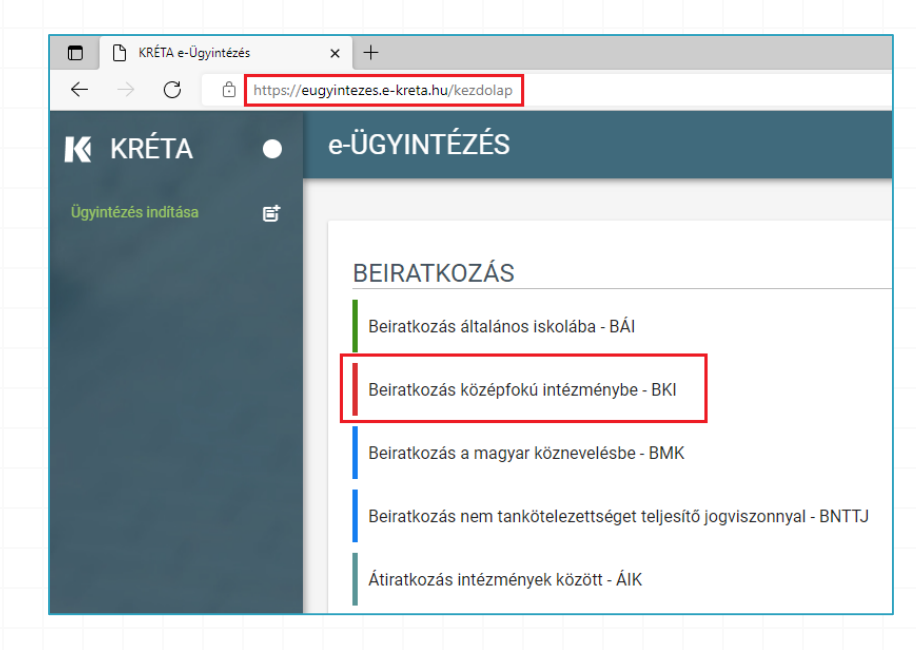

#### 2) Beiratkozás középfokú intézménybe – BKI ügy kiválasztása

### **Ideiglenes regisztrációval**

Kérjük ad

felhaszná

Felhasz

Jelszó

Kezdje

Elfeleitett

Ha még n

pl. most s rendelkez

használha Ha nincs

sem rend szeretne

 $\times$ 

 $\mathord{\smash{\bigthreetimes}}$  Ok

### 3) A tájékoztató üzenet

#### Üzenet

#### Tisztelt Szülő/Törvényes Képviselő!

A tanév rendjéről szóló 20/2021. (VI.8.) EMMI rendelet értelmében a 2022/2023. tanévre a középfokú intézménybe történő beiratkozás dátuma: 2022. június 22-24.

A beiratkozás napját megelőzően javasoljuk az alábbi felület használatával az adatok előzetes, online beküldését, segítve ezzel a személyes megjelenéskor a gyors és gördülékeny ügyintézést

Az adatok online módon történő beküldése 2022. június 15-20. közötti időszakban lehetséges

A középfokú intézménybe történő beiratkozás részleteiről az érintett középfokú iskola nyújt tájékoztatást.

#### megismerése és jóváhagyása 4) Ideiglenes regisztráció létrehozása

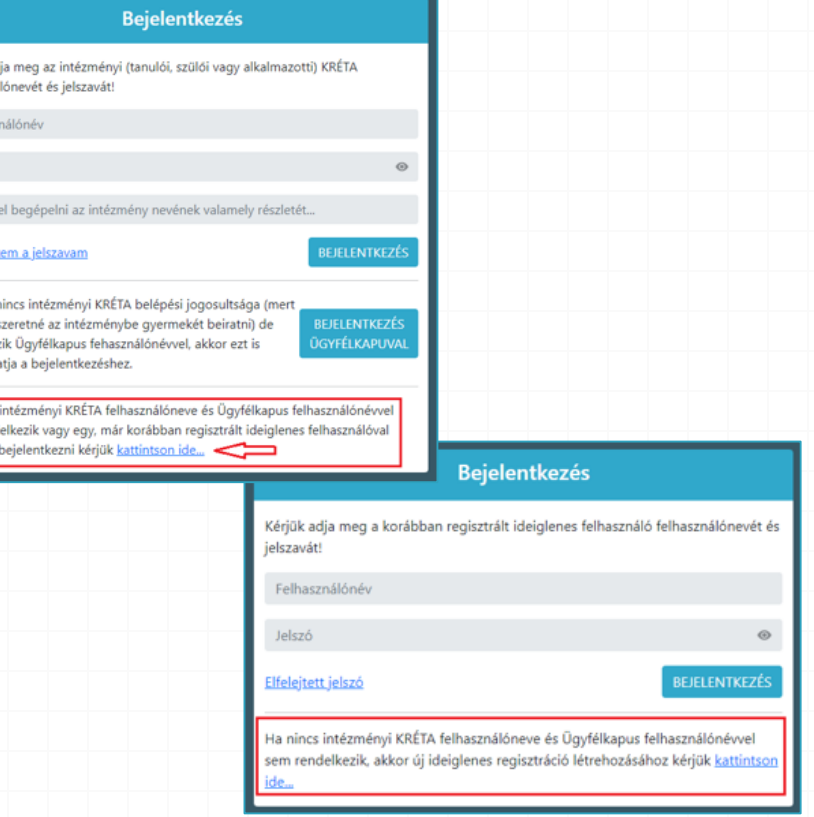

## **Ideiglenes regisztrációval**

#### 5) Ideiglenes regisztráció létrehozása

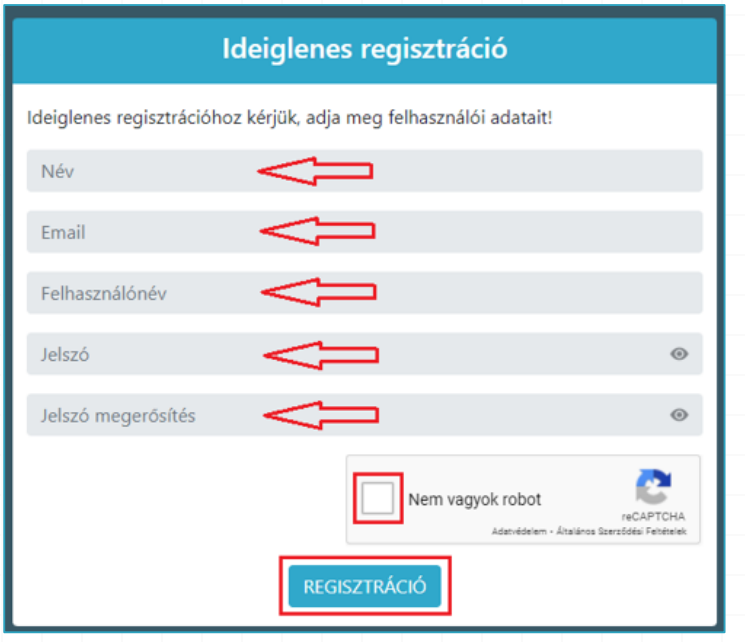

Szükséges adatok, jelölések:

- Név
- E-mail cím
- Felhasználó név
- Jelszó
- Ismételt jelszó
- reCAPTCHA jelölés (Nem vagyok robot)
- Regisztráció megerősítése
- 6) Sikeres regisztrációt követően a rendszer automatikusan a Bejelentkezés felületre állítja a szülőt.

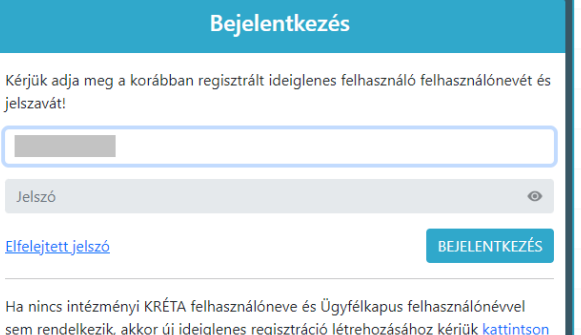

### **Beiratkozás középfokú intézménybe – tanulói adatok**

#### *0* Személyes adatok

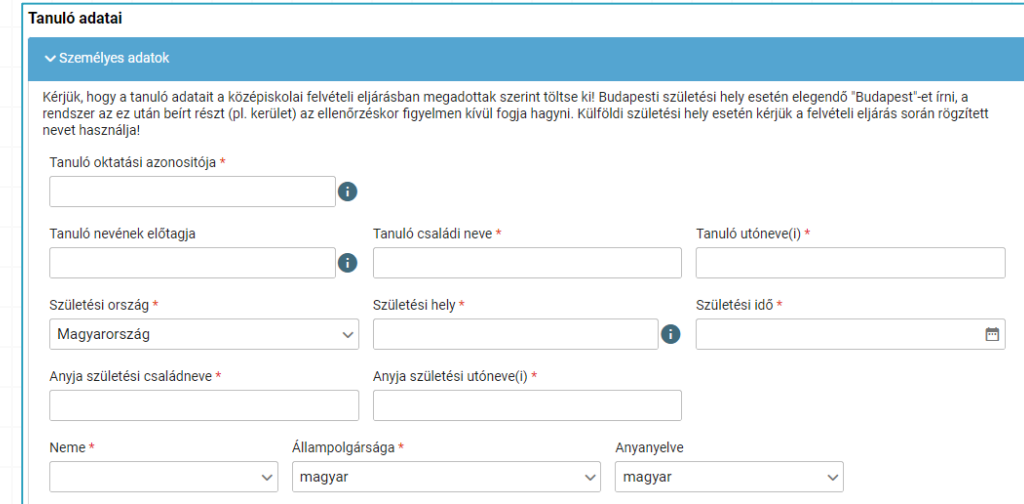

• Gondviselői jogosultsággal belépve a rendszer a gyermek adatait áttölti a beiratkozás felületére, melyeket a szülőnek ellenőriznie kell, szükség esetén pedig módosíthatja azokat.

#### *0* Igazolványok

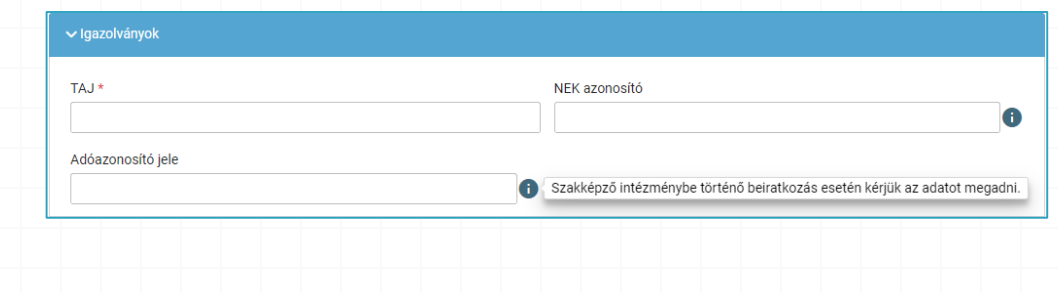

### **Tanulói adatok**

### *0* Lakóhely/Tartózkodási hely adatai

#### Állandó lakóhely

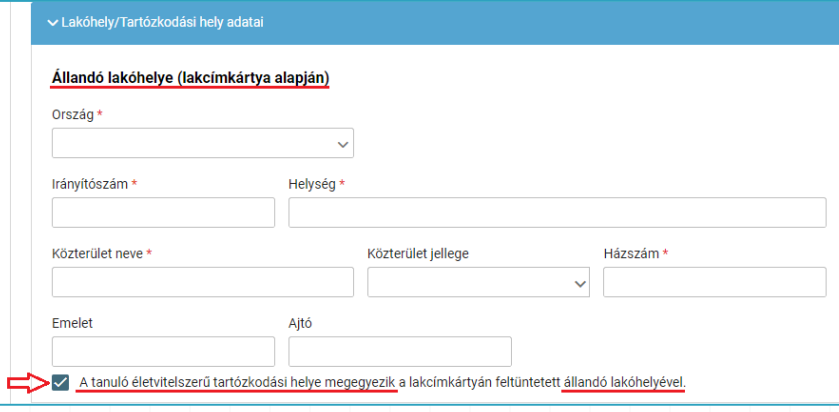

Alapértelmezetten a tanuló életvitelszerű tartózkodási helye megegyezik az állandó lakóhelyével.

Tartózkodási hely rögzítéséhez kattintson a jelölő négyzetbe (a pipa kivétele céljából).

#### Tartózkodási hely

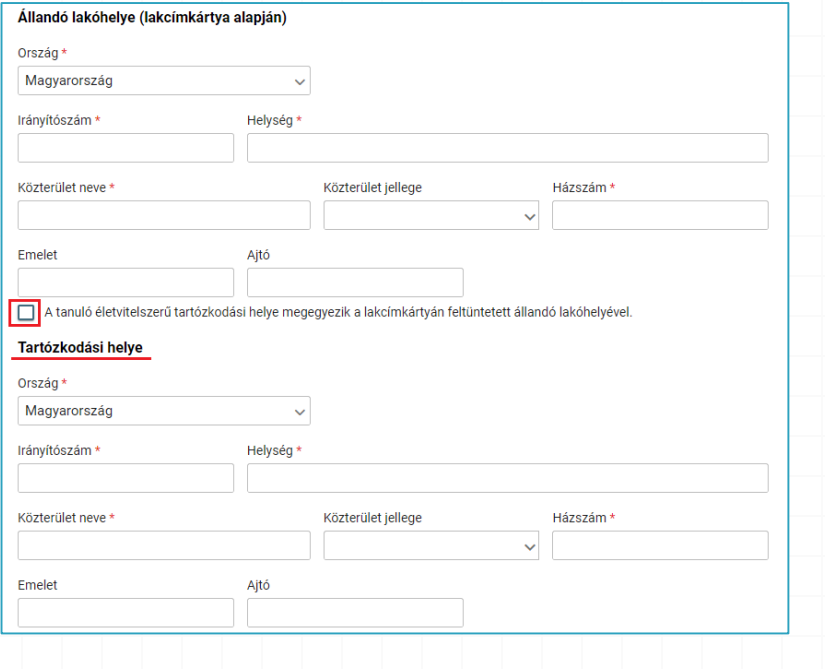

### **Tanulói adatok**

### *0* Szülő(k)/Törvényes képviselő(k) adatai

Amennyiben a szülő/törvényes képviselő lakóhelye/tartózkodási helye nem azonos a tanuló lakóhelyével/tartózkodási helyével, akkor az a felületen megadható.

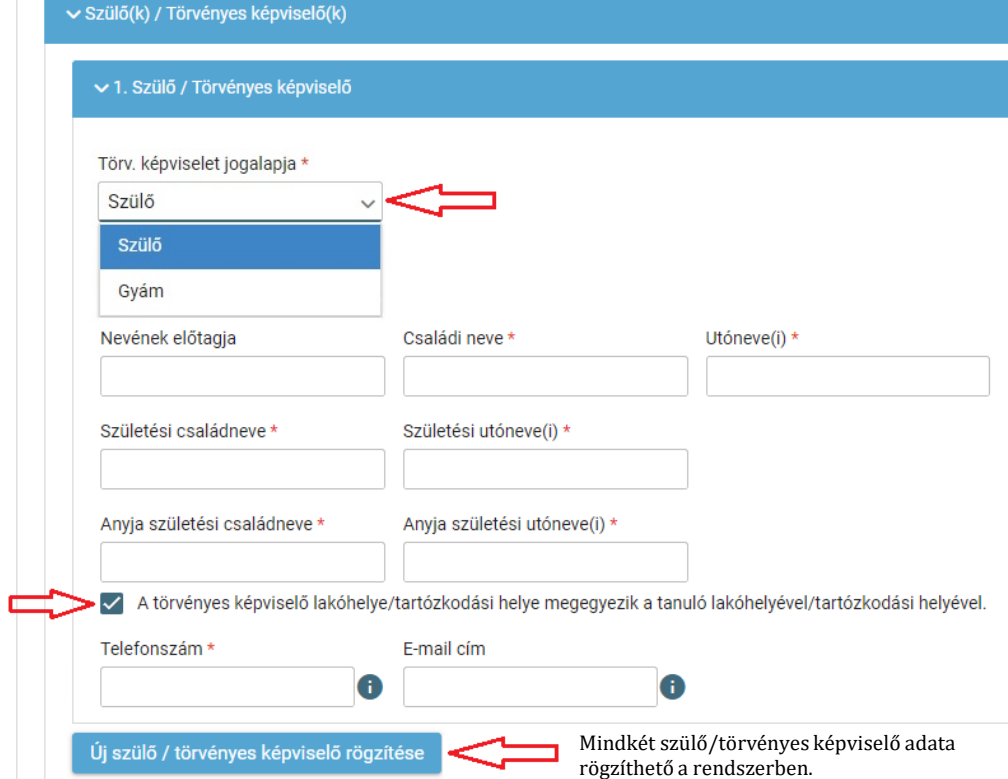

### **Tanulói adatok és nyilatkozatok**

#### Sajátos nevelési igény, hátrányos helyzet jelölése

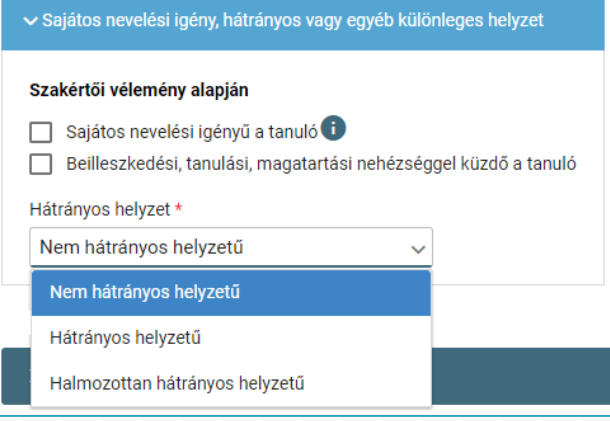

#### Nyilatkozatok – kollégiumi ellátás, étkezés igénylésének jelölése

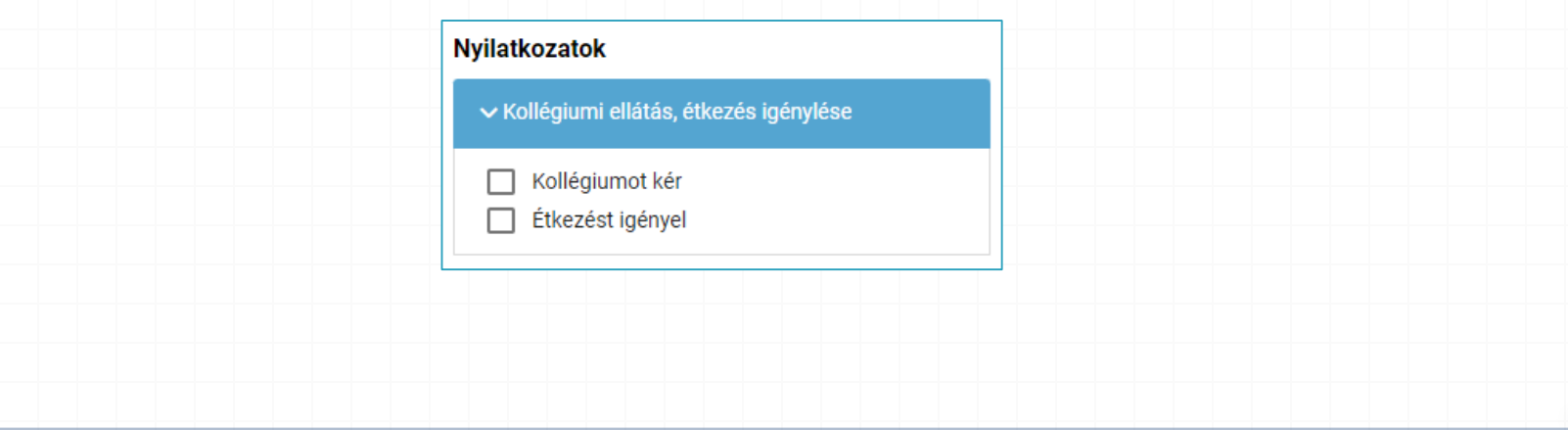

### **A középfokú köznevelési intézmény, amelybe a tanuló felvételt nyert**

*0* Középfokú köznevelési intézmény

• A középfokú köznevelési intézmény nevének megadása. (Az intézmény azonosítót és az intézmény címét az intézmény neve alapján a rendszer kitölti.)

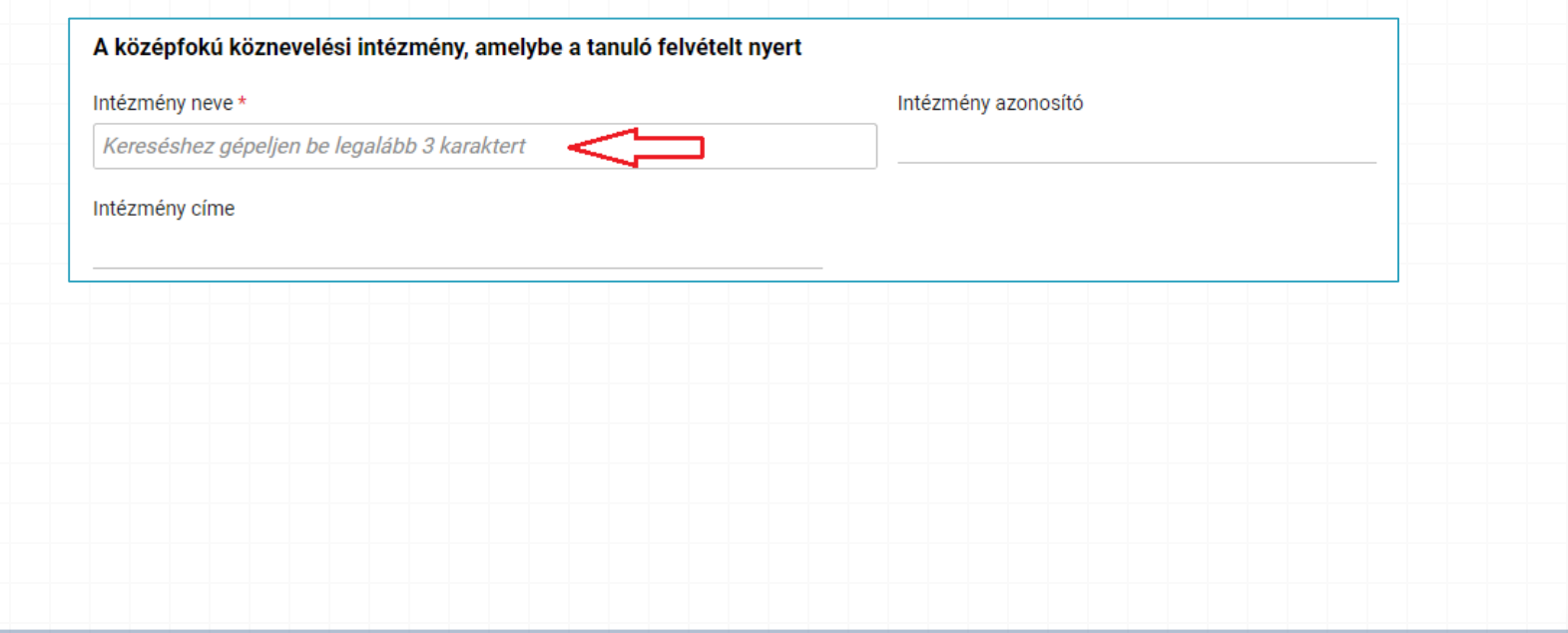

### **Megjegyzés és dokumentumok csatolásának lehetősége**

*0* A Megjegyzés mező a szülő/törvényes képviselő által szabadon szerkeszthető, a beiratkozással összefüggő közlendők rögzítésére szolgál.

#### **Megjegyzés**

Normál B I U  $A \times A$  $T_{\star}$ 

*0* A felületen a szülőnek/törvényes képviselőnek lehetősége van a beiratkozással összefüggő dokumentumok feltöltésére, azonban a személyazonosító igazolvány, az általános iskolai tanulmányok befejezését igazoló bizonyítvány, valamint a középfokú intézmény által kért egyéb dokumentumok eredeti példányát a beiratkozás napján személyesen be kell mutatni.

**Csatolt dokumentumok** Maximum 10 fájlt lehet feltölteni egyszerre.

 $+$  Új dokumentum csatolása

A dokumentumok elektronikus csatolása önkéntes. A személyazonosító igazolvány, az általános iskolai tanulmányok befejezését igazoló bizonyítvány, valamint a középfokú intézmény által kért egyéb dokumentumok eredeti példányának bemutatása kötelező a beiratkozás napján.

### **Beiratkozási dokumentumok előnézete és beküldés**

- <sup>*O*</sup> Az "Előnézet" funkció használatával a szülőnek/törvényes képviselőnek lehetősége van a beküldeni kívánt dokumentumok előzetes megtekintésére.
- *0* Amennyiben a beiratkozás folyamatát a szülő/törvényes képviselő megszakítja, lehetőség van a felületen megadott adatok piszkozatként történő mentésére és későbbi időpontban történő szerkesztésére.

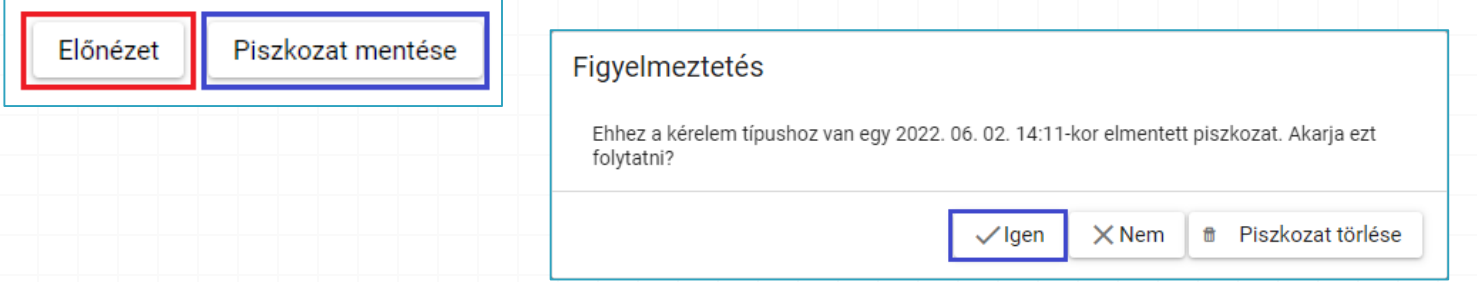

*0* A beiratkozás dokumentumai beküldhetők digitális aláírással, vagy papíron, kézzel történő aláírással.

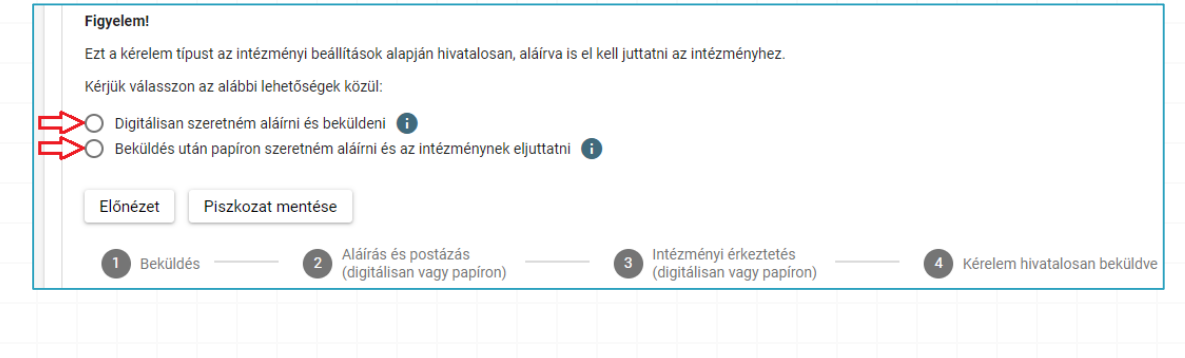

### **Digitális aláírás és beküldés**

- *0* "Digitálisan szeretném aláírni és beküldeni" funkció választása.
- *0* "Digitális aláírás és beküldés" gombra kattintás.

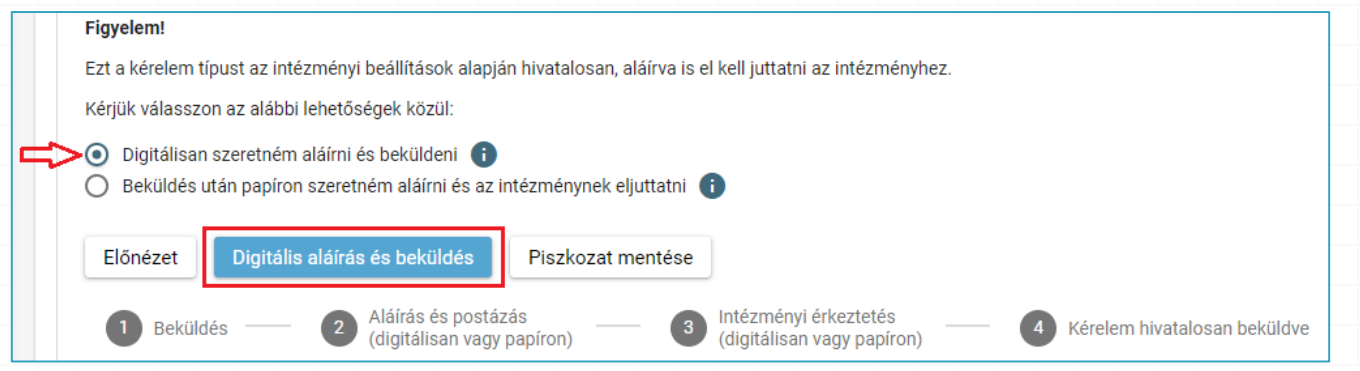

*0* A rendszer rákérdez, hogy a szülő/törvényes képviselő valóban be kívánja küldeni az adatlapot, és figyelmeztetést küld, hogy ebben az esetben az adatokon módosítani már nem lehet.

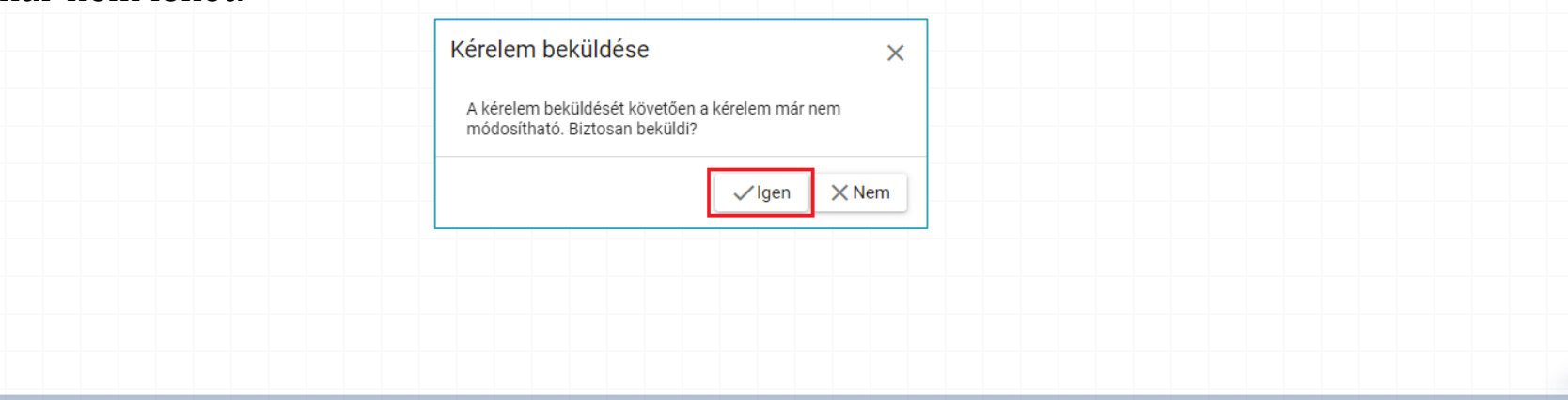

### **Digitális aláírás és beküldés**

*0* Az Ügyfélkapuval történő azonosítást követően a rendszer jelzi a beküldés folyamatát.

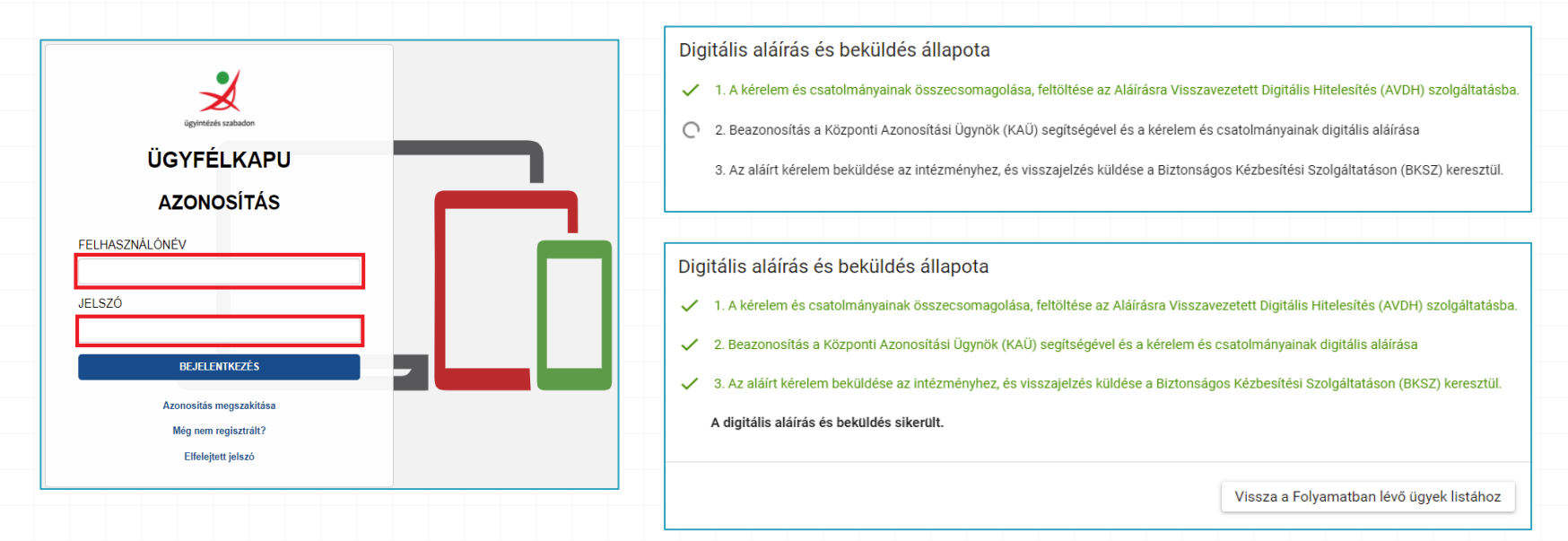

A középfokú intézménybe történő beiratkozás felületén nyomon követhető a dokumentumok beküldésének folyamata.

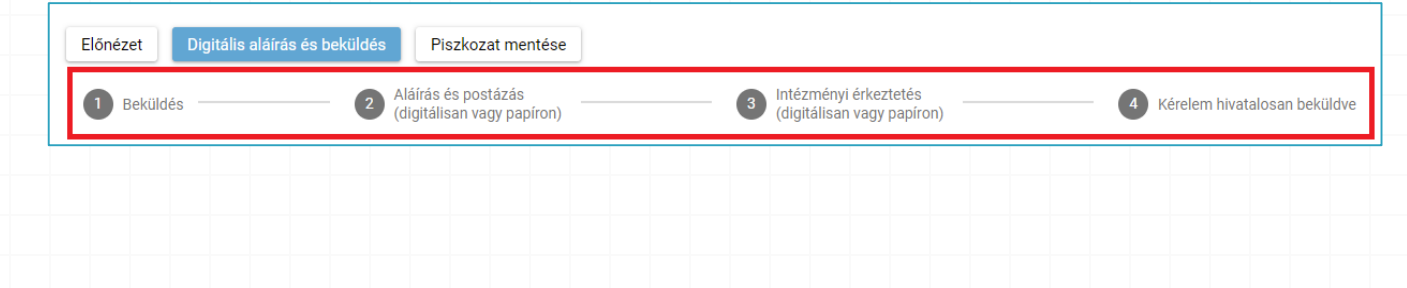

### **Kézzel történő aláírás és beküldés**

- *0* "Beküldés után papíron szeretném aláírni és az intézménynek eljuttatni" funkció választása.
- *0* "Beküldés" gombra kattintás.

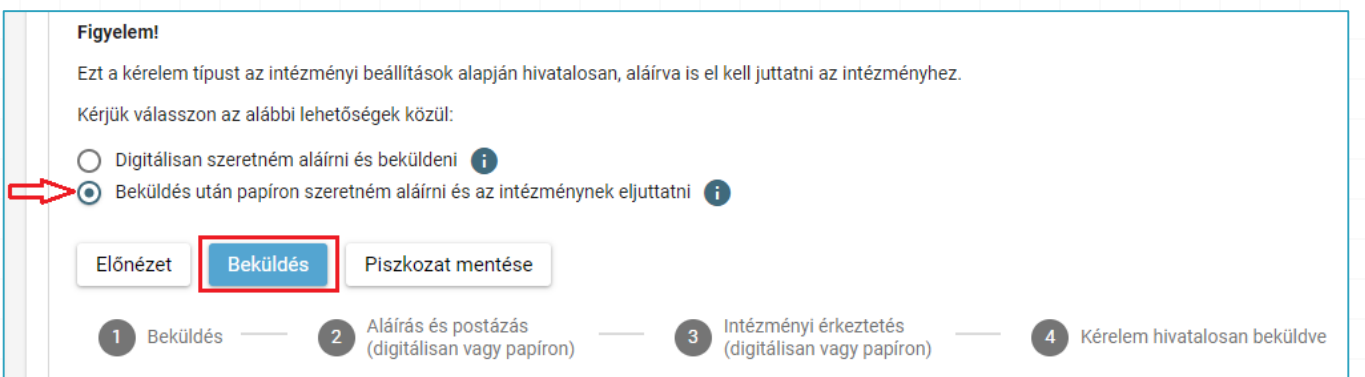

*0* A rendszer rákérdez, hogy a szülő/törvényes képviselő valóban be kívánja küldeni az adatlapot és figyelmeztetést küld, hogy ebben az esetben az adatokon módosítani már nem lehet.

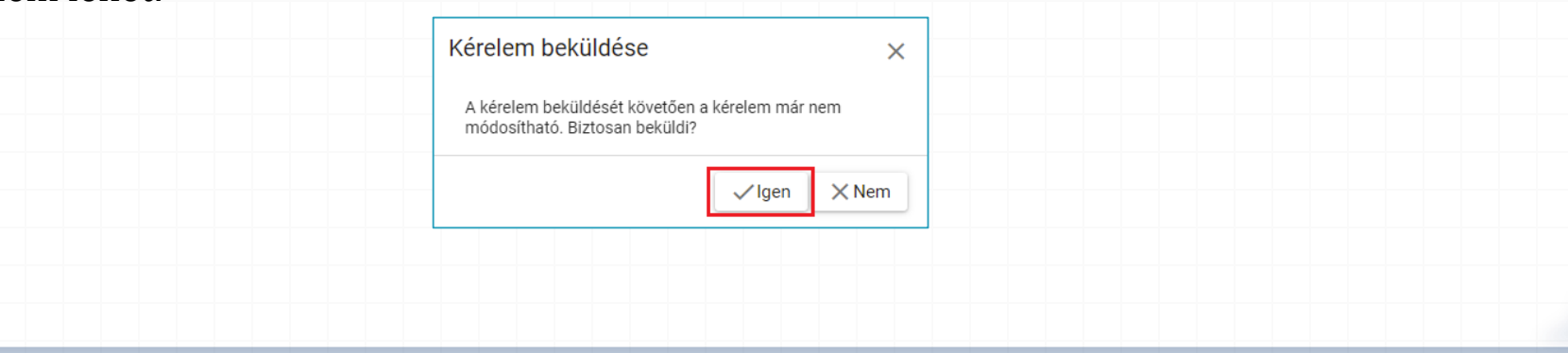

### **Az elektronikus ügy beküldése**

*O* A "Beküldés" gombra történő kattintást követően a rendszer azonosítja a gyermeket és az elektronikus ügy beküldésre kerül.

Kérelem beküldése, iktatása folyamatban. Kérjük várjon, ez eltarthat egy ideig.

*0* Amennyiben a rendszer a gyermek adatait nem találja meg a középfokú intézmény által feltöltött adatok között, akkor az adatok pontosítására és a középfokú intézménnyel való kapcsolatfelvételre figyelmeztető üzenetet küld.

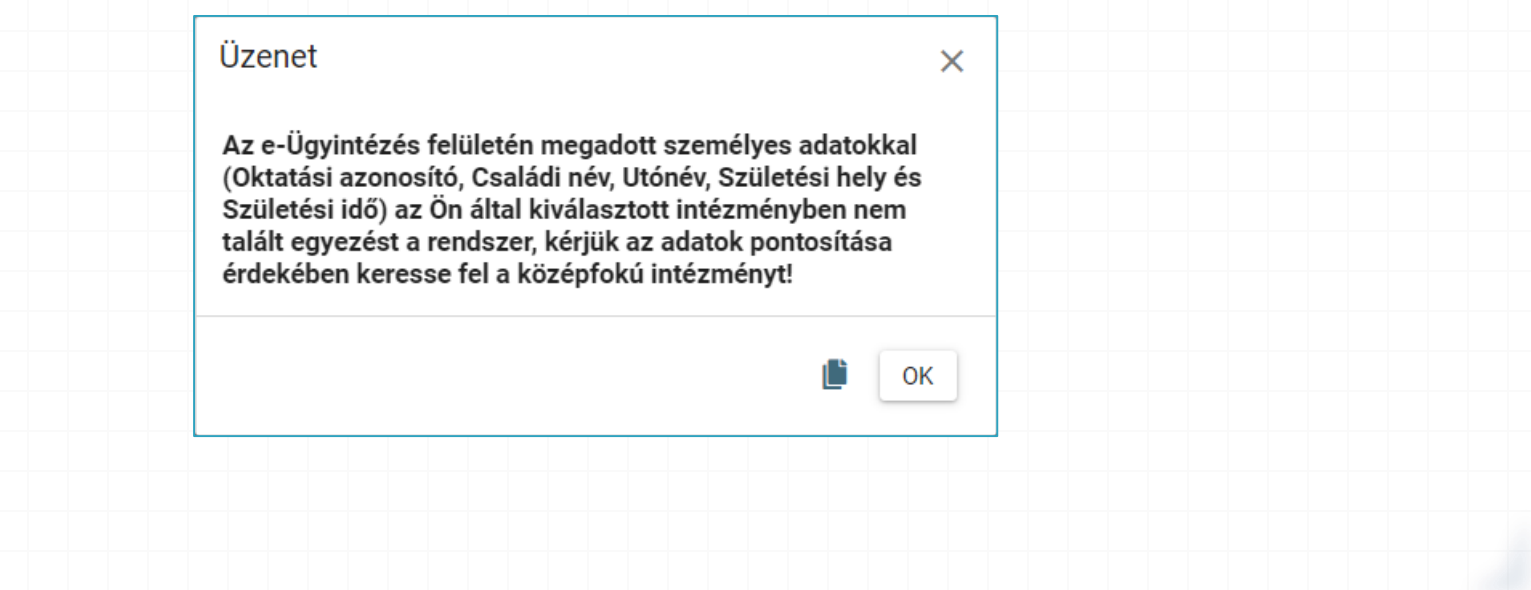

### **A beküldött elektronikus ügy nyomon követése**

- *0* A szülő/törvényes képviselő a beküldött elektronikus ügy státuszát az e-Ügyintézés felületén nyomon tudja követni.
- *0* A KRÉTA e-Ügyintézés felületére történő belépést követően a szülő/törvényes képviselő bármikor megtekintheti a beküldött ügy státuszát a "Folyamatban lévő ügyek" felületén.

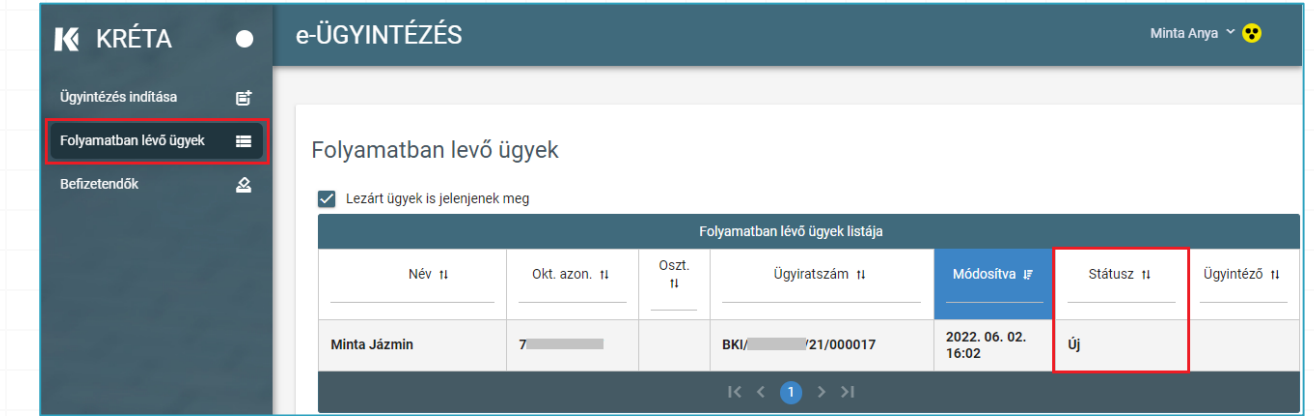

*0* Az ügyre kattintva láthatja annak adatait.